## janitos<sup>9</sup>

## **3 Wege zur Janitos Multi-Rente. Wählen Sie Ihren Beantragungsweg.**

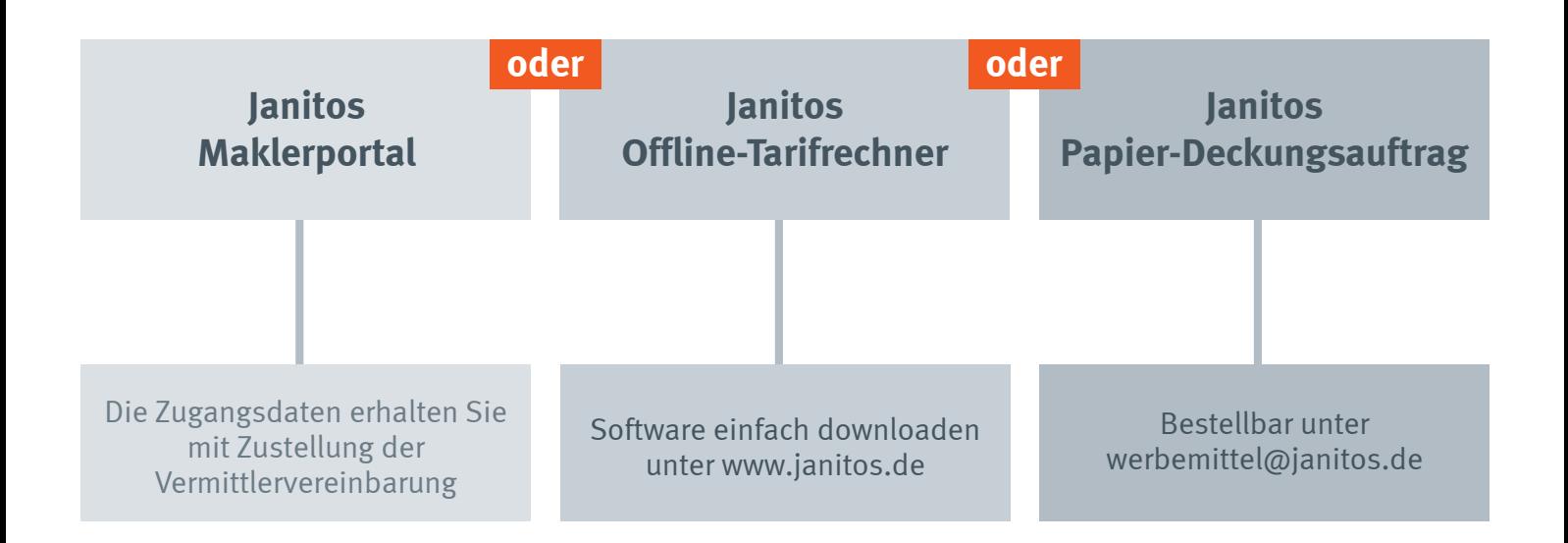

### **1. Online-Beantragung im Janitos Maklerportal.**

**Sie benötigen:** Internetverbindung | Drucker | Zugangsdaten für das Janitos Maklerportal

### **Schritt für Schritt-Anleitung:**

- Einloggen ins Maklerportal (mit Ihren individuellen Zugangsdaten).
- Auswahl Multi-Rente (Menü links).
- Unter VN/Zahlungsart die Personendaten hinterlegen.
- Zurück zur Multi-Rente.
- Eingabe aller relevanten Daten.
- Gesundheitsprüfung durchführen.
- Risikoprüfungsprotokoll ausdrucken, von der **versicherten Person (bei Kindern vom gesetzlichen Vertreter) unterschreiben lassen.**
- Online-Beantragung über Button Beantragen durchführen.
- Risikoprüfungsprotokoll per Fax, eingescannt per E-Mail oder per Post bei Janitos einreichen.

#### **Wir benötigen von Ihnen:**

- Risikoprüfungsprotokoll
- online übermittelten **Deckungsauftrag**

# janitos<sup>9</sup>

## **2. Offline-Tarifrechner.**

**Sie benötigen:** Installierte Offline-Tarifrechner-Software (weitere Informationen unten) | einmalig: Internetverbindung zum Freischalten der Gesundheitsprüfung

### **Schritt für Schritt-Anleitung:**

- Janitos Offline-Tarifrechner starten
- **Bitte beachten:** vor der ersten Beantragung der Janitos Multi-Rente muss die Gesundheitsprüfung online freigeschaltet werden.
- Bei erstmaliger Anwendung Maklerdaten eintragen (Hier Maklerdaten eintragen).
- Unter VN/Kunde die Personendaten und Zahlungsart hinterlegen und auf speichern klicken.
- Unter Produkte bitte Multi-Rente auswählen.
- Alle relevanten Daten eingeben und dann Gesundheitsprüfung durchführen.
- Risikoprüfungsprotokoll über Druckfunktion aufrufen und lokal abspeichern (muss später ausgedruckt werden).
- Deckungsauftrag bei bestehender Internetverbindung direkt online versenden: über Button Deckungsauftrag MR senden.
- Deckungsauftrag bei fehlender Internetverbindung (offline) lokal speichern: über Deckungs auftrag drucken.
- Gespeichrtes Risokoprüfungsprotokoll und ggf. den gespeicherten Deckungsauftrag (falls nicht online verschickt) ausdrucken.
- Unterschriebenes Risikoprüfungsprotokoll und ggf. den gespeicherten Deckungsauftrag (falls nicht online verschickt) per Fax, eingescannt, per E-Mail oder per Post bei Janitos einreichen.

### **3. Papier-Deckungsauftrag mit Gesundheitsfragen.**

**Sie benötigen:** Papier-Deckungsauftrag Multi-Rente | Prämienübersicht Multi-Rente

### **Schritt für Schritt-Anleitung:**

- Papier-Deckungsauftrag inkl. Gesundheitsfragen ausfüllen und vom **Versicherungsnehmer und der versicherten Person (bei Kindern vom gesetzlichen Vertreter) unterschreiben lassen**.
- Bitte geben Sie im Deckungsauftrag an, wen wir bei Rückfragen kontaktieren sollen (Versicherungsnehmer/Vermittler).
- Unterschriebener Deckungsauftrag per Fax, eingescannt per E-Mail oder per Post bei Janitos einreichen.
- Der Deckungsauftrag wird von Janitos geprüft und gegebenenfalls policiert.
- Ist aufgrund der im Deckungsauftrag gemachten Angaben ein Arztbericht erforderlich, wird dieser beim Versicherungsnehmer/Vermittler angefordert.
- Sollte eine Policierung aufgrund der im Deckungsauftrag gemachten Angaben ausschließlich unter Berücksichtigung einer Ausschlußklausel und/oder eines Risikozuschlags möglich sein, wird dem Versicherungsnehmer und/oder Vermittler ein neues Vertragsangebot zur Unterschrift zugesendet. Nach Erhalt des vom Versicherungsnehmer unterschriebenen Angebots wird der Deckungsauftrag policiert.

**Janitos Versicherung AG** Im Breitspiel 2-4 69126 Heidelberg

**Fragen zur Multi-Rente:** Team Multi-Rente Telefon: 0 6221. 709 1526 E-Mail: multirente@janitos.de **Janitos Offline-Tarifrechner herunterladen:** www.janitos.de Rubrik Vertrieb | Offline-Tarifrechner

**Wir benötigen von Ihnen:** • Risikoprüfungsprotokoll

• Papier-Deckungsauftrag oder online übermittelter Deckungsauftrag

**Wir benötigen von Ihnen:** • Papier-Deckungsauftrag

mit Gesundheitsfragen